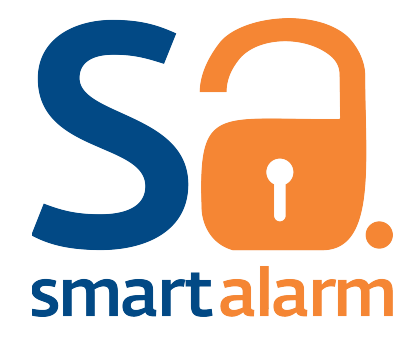

# Manual de instalación v1 StreamAlarm

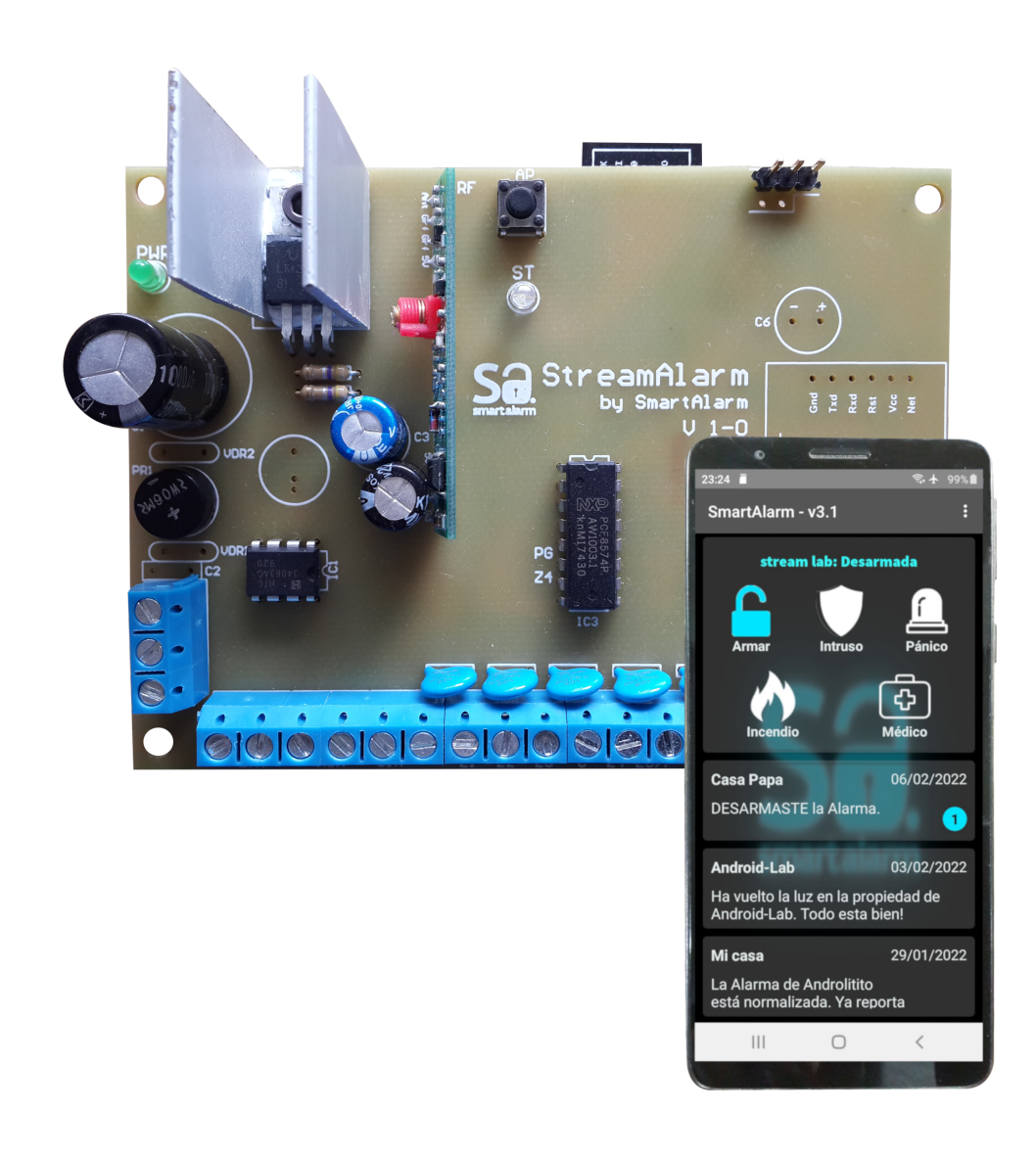

# **Tabla de contenido**

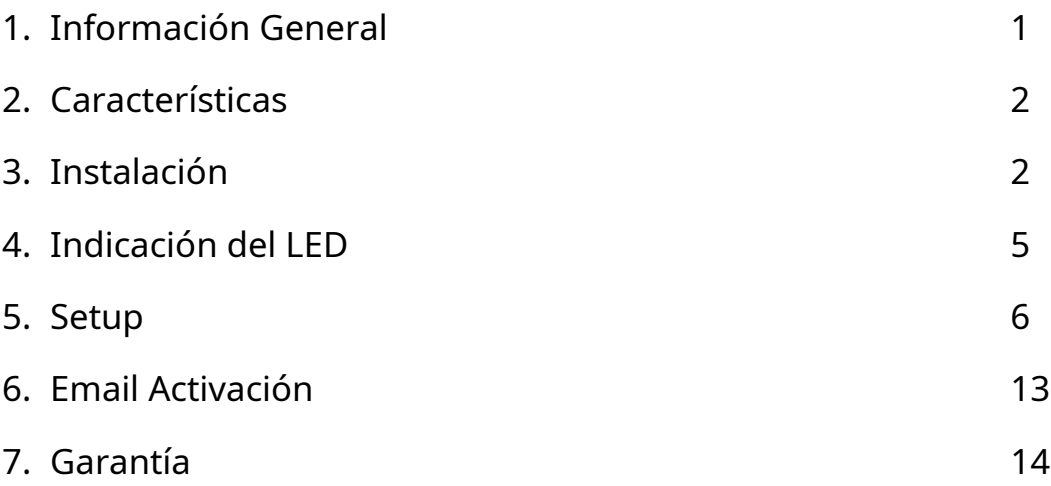

# **1. Información General**

StreamAlarm es un sofisticado Panel de Alarmas que integra todas las prestaciones de nuestro SmartAlarm Reporter mas las características extendidas que ofrece el Panel. Se puede utilizar como un Panel standard, OFF.LINE o conectarlo a nuestra nube mediante tecnología Wi-Fi. Todos nuestros productos en una sola APP, exclusiva de SmartAlarm.

Ademas de avisarte cuando tu alarma deja de reportar, ahora te avisamos sobre cortes de luz, descarga de la batería y acceso al setup de tu Panel, todo gracias al servicio de monitoreo integrado en nuestro servidor.

Otra de las características exclusivas de StreamAlarm es el etiquetado de zonas. Ponele un nombre a cada zona en el Panel y luego editarlo desde la APP. Podes ademas habilitar/deshabilitar zonas, y monitorear su estado en tiempo real. Si todo desde la APP y siempre compartido con quien vos quieras.

Ahora podes asignar una zona de sobrepaso a cada sensor que poseas, y agruparlos con el Escudito(APP) de detección de intrusos (Estoy). Conectá el acuse de tu cerco eléctrico, barreras o sensores de movimiento exterior e identificá fácil la intrusión. El armado y desarmado de la misma, es independiente del armado total del panel. Al detectar la apertura de zona enviá un mensaje especial a tu APP y squash de sirena disuasivo. Dicho efecto se repite tantas veces como se abra la zona.

Tu StreamAlarm ahora soporta sensores de incendio, con un perfil de zona 24Hs y un mensaje personalizado. Ahora podes elegir entre sensores cableados o inalámbricos. Nuestro receptor con tecnología MultiBaud, soporta sensores y RCs de las mejores marcas. Si, no te quedes con una sola opción, elegí los inalámbricos que mas te gusten.

Con SmartAlarm los usuarios e instaladores están tranquilos, ya que todos nuestros productos se actualizan automáticamente desde la nube, sin necesidad de intervenir. Todas las mejoras, correcciones y ampliaciones estarán disponibles al instante para todos nuestros usuarios.

Estamos orgullosos de poderte ofrecer una linea de productos basada en las tecnologías mas modernas, desarrollada en plataformas seguras y de alta fiabilidad, con un equipo propio, sin dependencias de proveedores externos. A continuación te vamos a guiar en la instalación de tu SmartAlarm!

# **2. Características**

- Transmisión: Wi-Fi 2.4Ghz.
- Potencia de transmisión: 12dBm.
- Autenticación Wi-Fi vía WEP, WPA-PSK y WPA2-PSK.
- Mosfet de potencia para manipular la sirena hasta 3A.
- Setup vía WEB local, similar a routers y camaras IP.
- Protección de acceso mediante user y contraseña.
- Acceso en modo AP y Cliente.
- Actualizaciones automáticas desde la nube.
- Receptor norma Marshall de 433.92MHz y -108db con MultiBaud
- 16 zonas, 4/8 físicas, hasta 8 RCs y 20 inalámbricos en total.
- 1 Led indicador de estado y señal sobre la placa.
- 1 Led indicador de POWER sobre la fuente principal.
- 1 salida PGM colector abierto 50mA.
- Tensión de alimentación 220VAC , batería 12VDC 7Ah.

# **3. Instalación**

La instalación es muy sencilla. Te recomendamos seguir los pasos en el orden descripto, no obstante con la experiencia podrás ir variando algunos puntos. El setup de StreamAlarm se ejecuta integramente desde un navegador WEB, prepará tu celu o tablet. Vas a disfrutar de configurar tu StreamAlarm, nunca fue mas sencillo. Vamos a comenzar con la conexión, y luego el correspondiente Setup. A continuación te mostramos el croquis, y luego detallamos cada bornera.

## **Diagrama de Conexión**

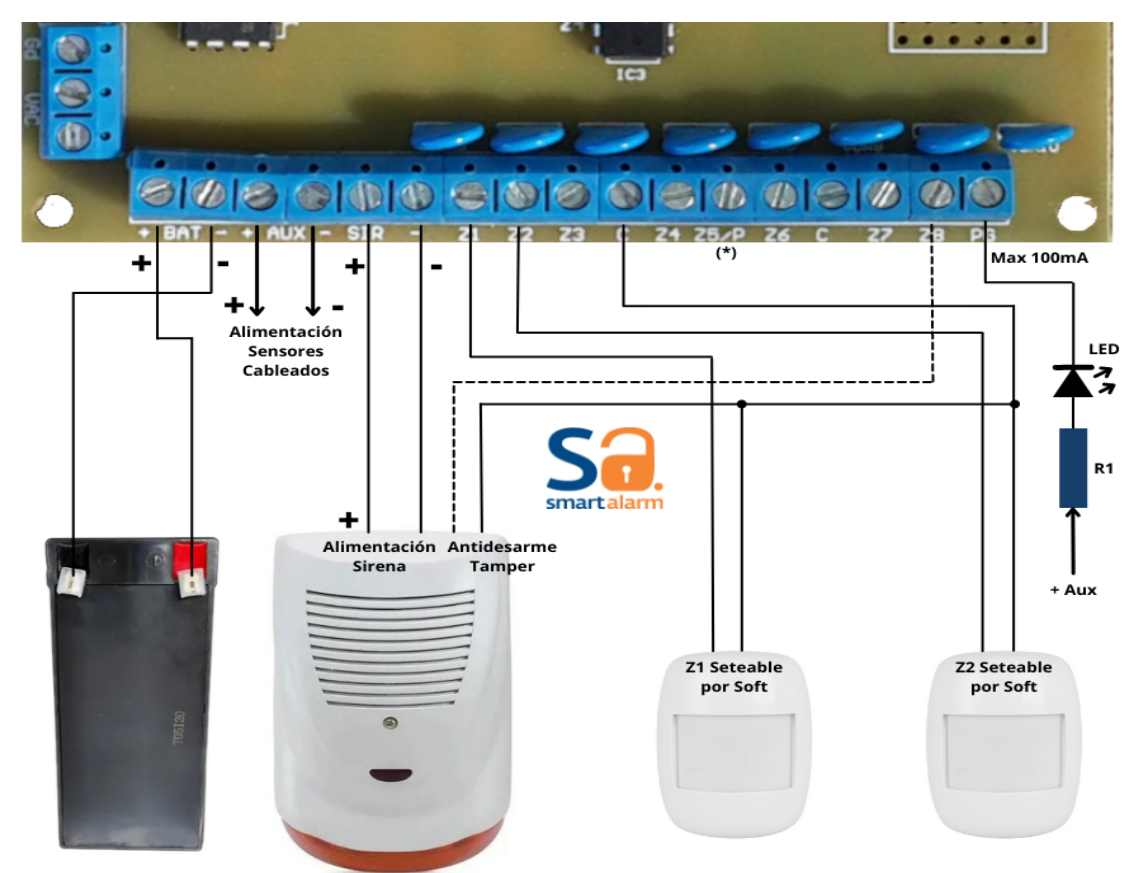

(\*) Para el modelo de 4 zonas físicas se debe setear via J7 el uso de PGM o Z4. Si elige PGM conecte PGM en Z5/P. Y Z4 quedará sin efecto.

### ➔ **BAT: Batería** .

La bateria recomendada es la standard de 12Vdc x 7Ah. La Bateria, ademas de proporcionar respaldo ante cortes de energia o baja tensión es necesaria para la estabilidad del sistema. No recomendamos operar el panel sin bateria. El sistema monitorea permanentemente el nivel de bateria, informando en tu APP cortes de energía y niveles bajos de tensión.

### ➔ **AUX: Alimentación Sensores.**

Los sensores cableados y cargas varias deben conectarse a esta salida. Recordá que la carga máxima es de 1,2A y la tensión es aproximadamente la medida en bornes de la batería. El terminal (-) es equivalente al C (común) de las zonas.

### ➔ **SIR: Sirena**

StreamAlarm provee una única salida de sirena, a la cual se le pueden conectar hasta 3A. Por setup se puede configurar el perfil que ajuste mas a tu necesidad.

Por tratarse de una salida tipo MOSFET canal P, garantizamos una vida útil prácticamente eterna. Pero se debe tener mucho cuidado con superar la carga máxima o provocar un corto circuito, ya que la salida quedara dañada permanentemente, y se requerirá una reparación. El interruptor corta el (+) de la sirena, lo cual deja el (-) directo al negativo de la alimentación.

### ➔ **Zx. Zonas Cableadas.**

Nuestros formatos StreamAlarm proveen 16 zonas configurables. El formato I posee 4 zonas cableadas y el formato II 8 zonas cableadas. En ninguno de los dos formatos exite diferencia en la programación. Las zonas inalámbricas tienen algunas restricciones, como no poder setearse tipo TAMPER o KEYSWITCH. Todas las zonas se pueden combinar y agrupar cableadas con inalámbricas en una sola zona. Por defecto, las zonas cableadas ocupan Z1 a Z4/8 según corresponda, el resto son inalámbricas siempre.

Las zonas cableadas son tipo standard, no necesitan ningún complemento externo. Una zona se considera cerrada cuando se conecta al (-) de la alimentación o C. La distancia de cableado soportada es superior a los 50mtrs. Todas las zonas estan filtradas y protegidas contra ESD.

Mas adelante detallamos el setup y funcionalidad especifica de cada tipo de zona.

### ➔ **PG: Salida Programable.**

La salida programable es de tipo colector abierto y puede manipular un LED o RELE hasta 100mA. Un cortocircuito o exceso de carga puede dañar la salida de manera permanente.

Mas adelante detallamos el setup y funcionalidad especifica.

### ➔ **-VAC y Gd: Alimentación del Panel**

En los bornes VAC debe conectarse el transformador de alimentación a la RED eléctrica con secundario de 16V x 1,5A. El borne Gd solo debe conectarse a tierras de muy buena calidad, en caso de ser requerido por instalarse en ambientes con alto ruido electromagnético. En la mayoría de los usos no es necesario conectarlo.

# **4. Indicación del LED**

A continuación se describen los diferentes estados indicados por el LED azul del panel.

A- Blink on corto/off largo. Indica conexión exitosa al servidor SmartAlarm. Se considera el estado estable del panel.

B- Blink on corto/off corto. Indica que intenta conectar al Servidor

C- Blink on largo/off largo. Indica que esta en modo AP

D- Blink on medio/off medio Indica que intenta conectar a la WIFI seteada o no tiene una WIFI seteada. Si el panel se utiliza offline, quedará permanentemente en ese estado.

Es muy importante tener presentes estos estados en la próxima etapa que es el Setup vía WEB del panel.

# **5. Setup**

Ahora vamos a hacer uso de nuestro celular o notebook para continuar con la instalación. Debemos ingresar a la pagina WEB del panel. A continuación vamos a dividir el siguiente proceso en pasos concretos. Recomendamos configurar y dejar funcional la Alarma en su totalidad, para luego conectarla a WIFI y de ahi al servicio de SmartAlarm.

#### **Paso 1**. **Pasar a modo AP.**

Para pasar el panel a modo AP debe pulsar el botón indicado como AP hasta que el LED indique dicho estado. Si no ingresa a la WEB en 5 minutos el panel se reiniciara y quedará en modo estable.

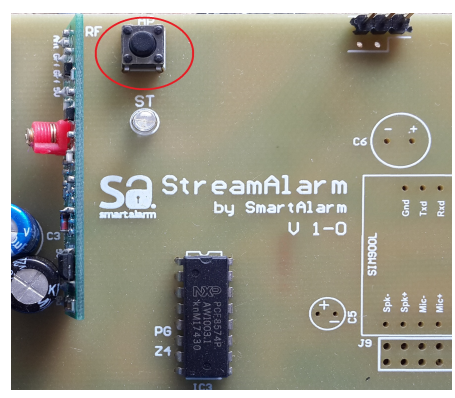

#### **Paso 2**. **Conectar al AP.**

Con su celular o PC debe buscar una red WiFi indicada como *StreamAlarmI,* conéctese. Si no la encuentra repita el paso 1.

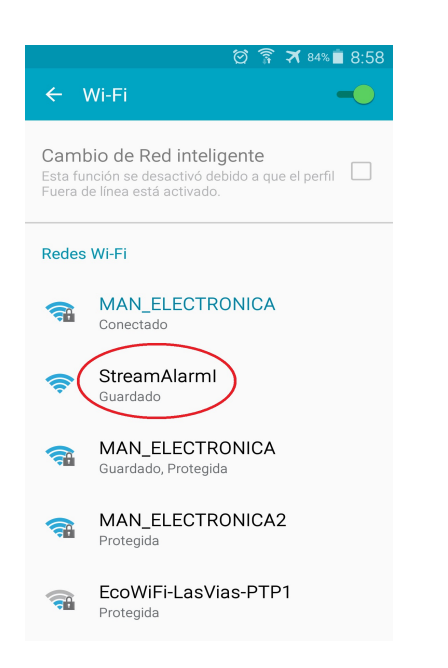

#### **Paso 3**. **Acceder a la WEB.**

Ahora abra un navegador y escriba la direccion IP **192.168.4.1**

Deberá cargar una pantalla como la de la figura. Ahora haga clic en configuración.

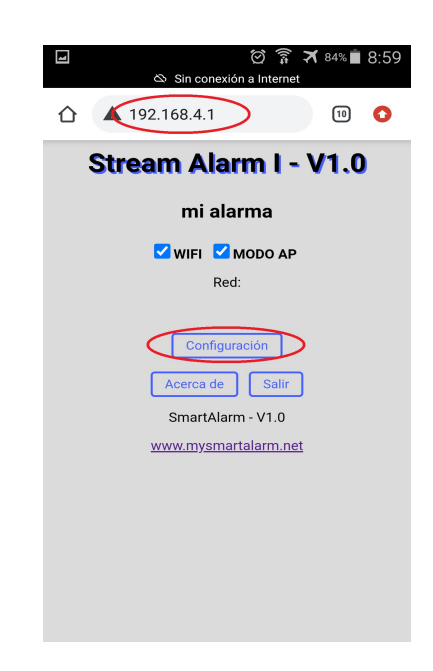

SmartAlarm – Copyright 2022

#### **Paso 4**. **Acceder a Zonas**

Haga clic y acceda a **Zonas**. Vamos a comenzar por las cableadas, y luego pasaremos a las inalámbricas en caso que corresponda. Si solo existen zonas inalámbricas primero se deben crear en este menu.

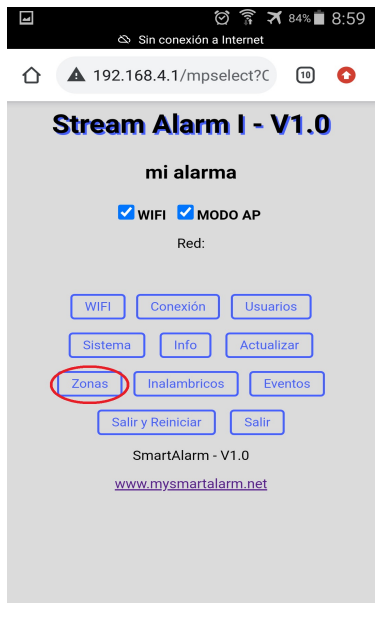

#### **Paso 5**. **Crear Zona**

Como se ve en la figura, debemos crear la primera zona. Debemos hacer clic en **+ Zona** para continuar.

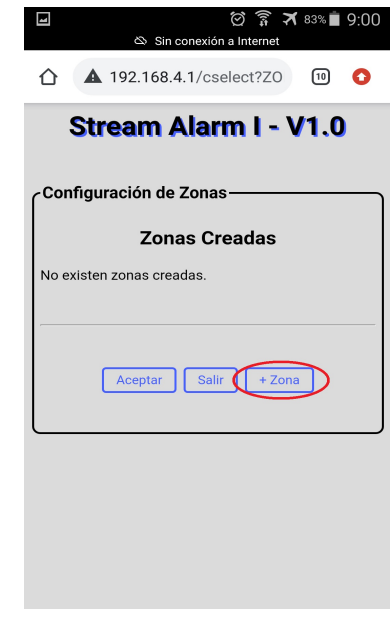

#### **Paso 6**. **Setear Tipo de Zona**

zona lo podes seleccionar del listado que detallamos a continuación.

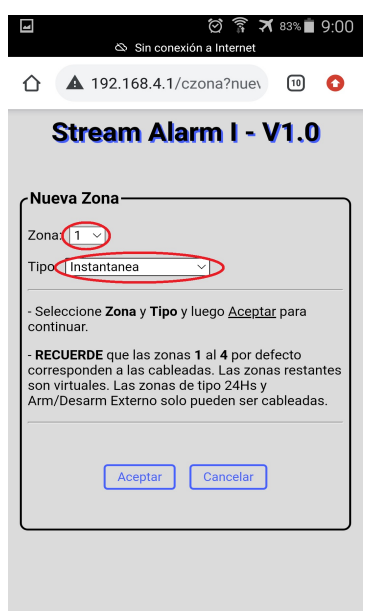

#### **Paso 7**. **Seleccionar Zona**

El numerador de zona es automático, no El tipo de zona será descripto en un apartado obstante podes elegirlo a criterio. El tipo de posterior. Selecciona la zona y clic en *Aceptar* para continuar.

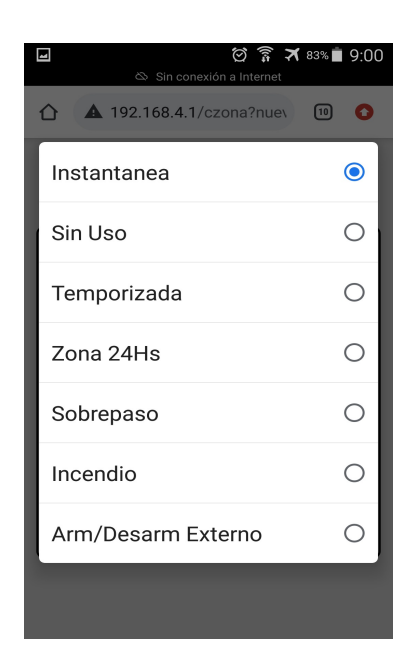

SmartAlarm – Copyright 2022

#### **Paso 8**. **Setear la Zona**

Ahora podemos etiquetar la zona (*Nombre*), si la zona es inalámbrica debemos destildar: *Asociar a la zona física de la central*. Si queremos que su disparo no active la sirena, destildamos: *Habilitar Advertencia con Sirena*. Debemos hacer clic en *Aceptar* para terminar.

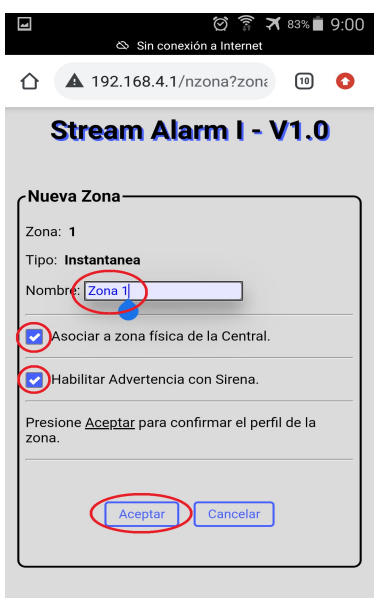

#### **Paso 10**. **Acceder a Inalámbricos**

Ahora vamos a aceder a inalámbricos para dar de alta y setear un radio control(RC) mínimo o sensores inalámbricos si es requerido. Recordá que es necesario un RC para poder manipular tu alarma en casos en los que internet falle.

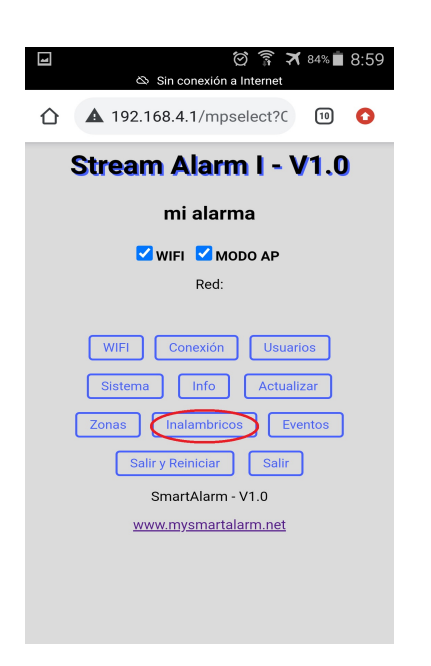

#### **Paso 9**. **Agregar/Editar Zonas**

Ahora podemos ver en la imagen nuestra zona creada y el botón para editar a su derecha. Podemos editar cualquier caracteristica de ella o **+ Zona** para seguir agregando zonas, repitiendo el **Paso 6**. Una vez cargadas las zonas *Aceptar* para continuar el Setup.

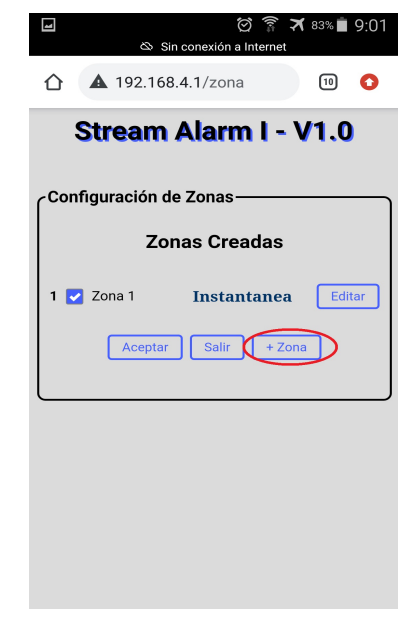

#### **Paso 11**. **Crear Inalámbrico**

Como se ve en la figura, debemos crear el primer inalámbrico. Debemos hacer clic en **+ Inalambrico** para continuar. Tene en cuenta que para poder dar de alta un inalámbrico es obligatirio que exista al menos una zona de alta.

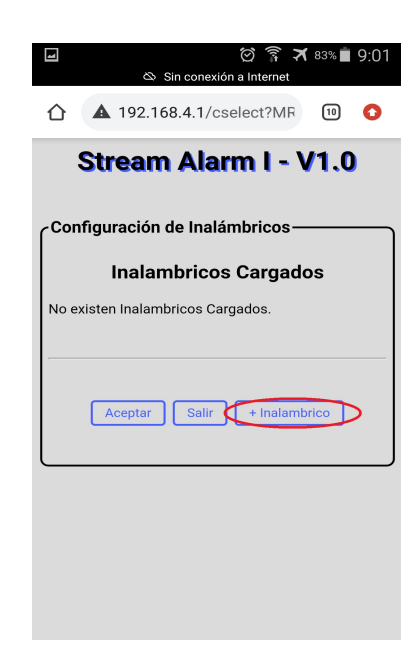

#### **Paso 12**. **Tipo de Inalámbrico**

Selecciona que vasa dar de alta. Un sensor o Radio Control(RC). Vamos a comenzar con un RC.

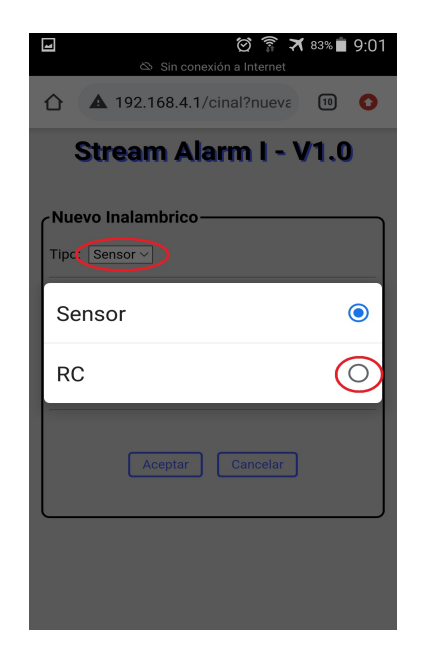

#### **Paso 13**. **Setup de un RC**

Podemos etiquetar el RC con un Nombre y luego clic en cada boton para definir su funcion. En los RC de 2 o 3 botones Botón 3 y 4 deben quedar sin uso.

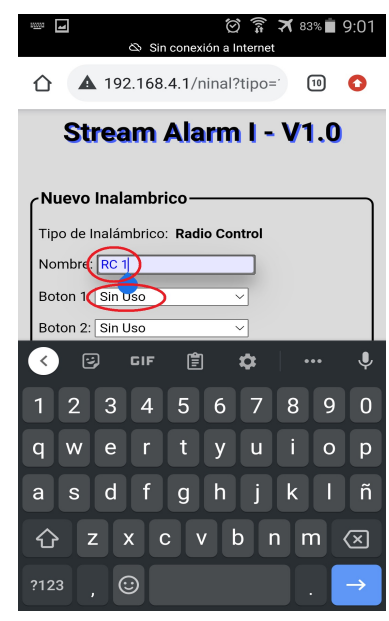

**Paso 15**. **Listo para reconocer el RC**

en Aceptar para que el panel reconozca en

#### **Paso 14**. **Botones del RC**

Seleccioná la función de cada botón entre las Una vez conforme el setup. Queda hacer clic opciones. Tene en cuenta que algunas opciones todavia no estan disponibles.

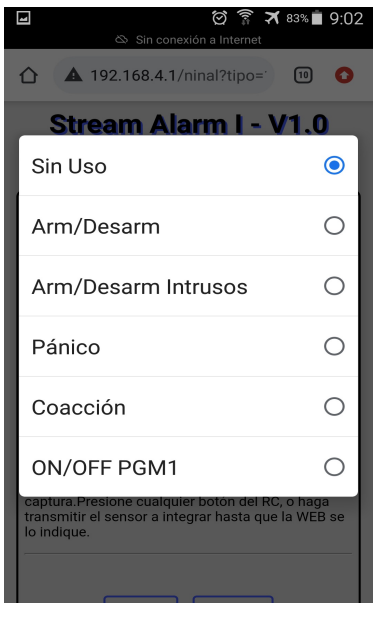

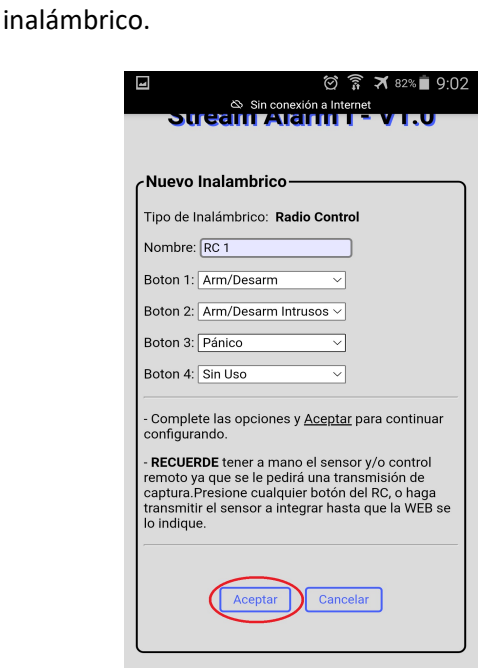

#### **Paso 16**. **Reconocer el Inalámbrico**

Cuando veas esta pantalla debes apretar algun Botón del RC o hacer transmitir a el sensor, en caso de tratarse de uno, hasta que desaparezca esta pantalla y aparezca un POP-UP como el mostrado en la figura siguiente.

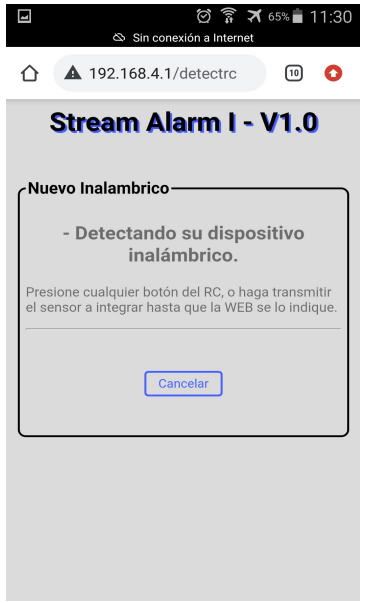

#### **Paso 18**. **Agregar/Editar Inalámbricos**

Ahora podemos ver en la imagen nuestros inalámbricos y el botón para editar a su derecha. Podemos editar cualquier caracteristica de él o **+ Inalámbrico** para seguir agregando dispositivos, repitiendo el Paso 12. Una vez cargadas los inalámbricos, *Aceptar* para continuar el Setup.

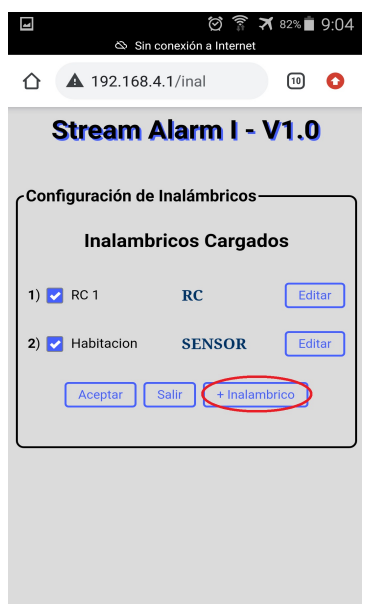

#### **Paso 17**. **Inalámbrico Detectado**

Una vez detectado el inalámbrico vas a ver un POP-UP como este. *Acepta* para continuar.

Si no aparece el POP-UP reintentar apretando otro botón del RC o activando el sensor. Recorda que la mayoria de los sensores transmiten unas veces y luego se duermen. Y es necesario reiniciarlos para que vuelvan a transmitir.

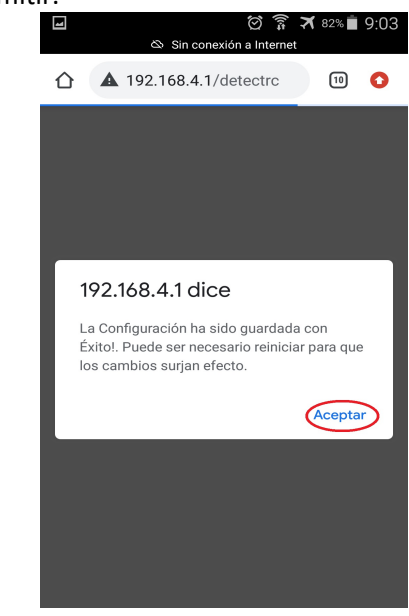

#### **Paso 19**. **Verificar la Instalación**

Ahora que hemos configurado todos los elementos previstos es importante antes de continuar verificar toda la instalación. Hagamos clic en *Info* para ver el status general del Panel.

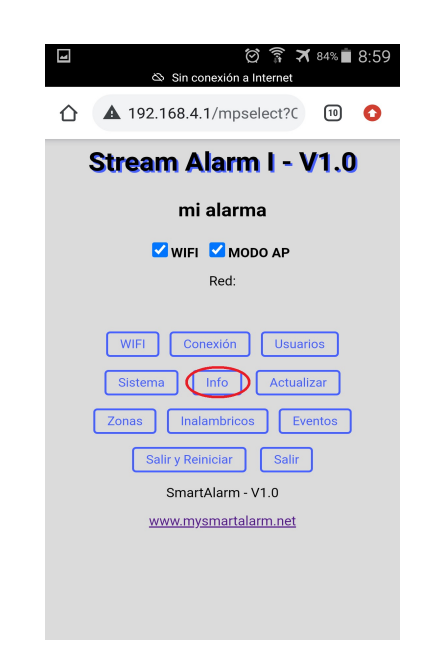

#### **Paso 20**. **Monitor Info**

En el cuadro *Zonas* podés ver tus zonas creadas y al hacerlas sensar podrás ver como cambia su estado en tiempo real, indicado como Abierta/Cerrada. Una vez verificado su funcionamiento, arma/desarma la alarma para verificar su funcionamiento. Al terminar dicho test *Salir*.

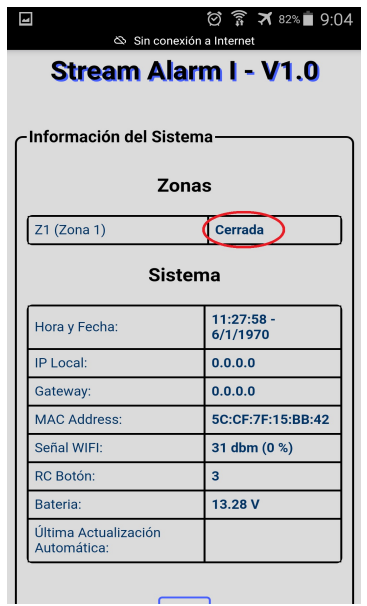

#### **Paso 22**. **Definir Password**

Tilda Solicitar Password en acceso WEB. Luego defines un password, el password por defecto es admin, acepta y Listo!

Ahora estamos listos para conectar nuestra StreamAlarm a la WIFI.

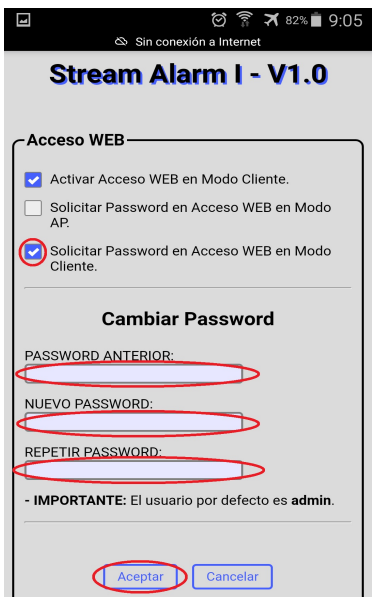

#### **Paso 21**. **Defini un Password de instalador**

Ahora ingresa en Usuarios y segui las instrucciones para definir la seguridad del sistema.

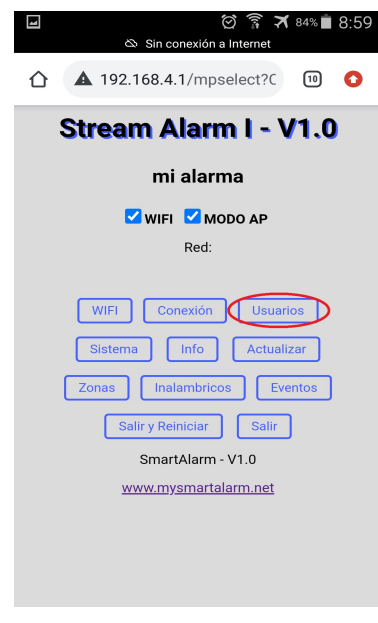

**Paso 23**. **Acceder a WIFI** Haga clic y acceda.

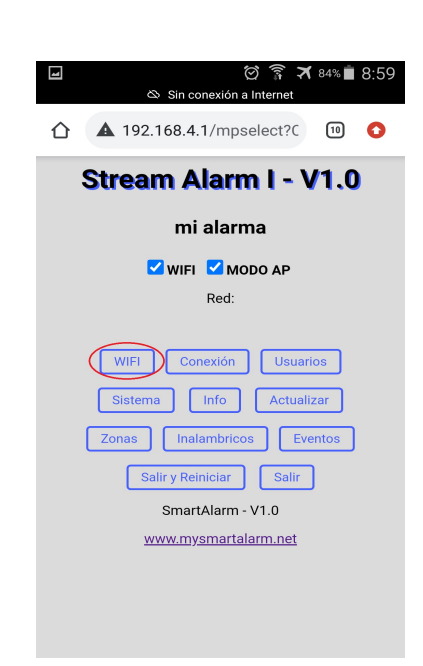

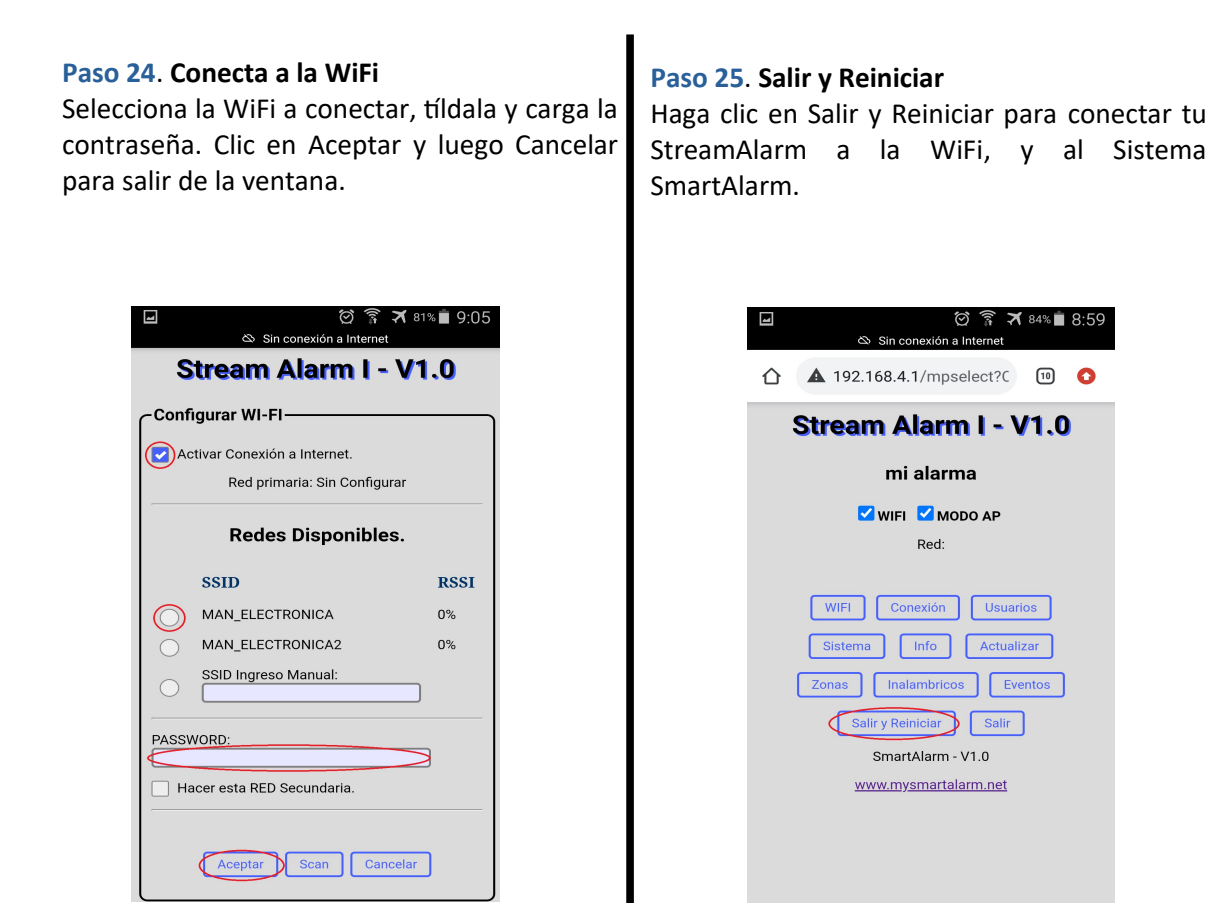

#### **Paso 26**. **Final del Setup**

Luego de unos segundos de reiniciarse el panel debe acusar LED Blink-ON-Corto/OFF-Largo, indicando que esta conectado a internet. Si no ocurre asi debes revisar los pasos anteriores. Se paciente en esta etapa, el comunicador puede intentar actualizarse y demorará hasta 2 minutos en indicar la conexión a SmartAlarm. Cuando se actualiza el LED azul queda encendido permanente.

Recuerda que puedes acceder al Panel las veces que necesites para editar o setear nuevas características. Una vez conectado a tu RED ademas de acceder por AP puedes acceder a la IP del panel por el puerto 80 usando user y contraseña.

Una vez el panel estable, ya puedes activar la APP propietaria. A continuación te indicamos como seguir.

# **6. Email Activación**

Una vez terminado el Setup del Panel, vamos a la APP. Luego del registro en la plataforma de SmartAlarm, tenes que haber recibido un email como el indicado a continuación.

Debes descargar la APP del link indicado. Al abrir la APP por primera vez debes ingresar el PIN para activar la APP y seguir las instrucciones que te pide el proceso. Recuerda que solo vos podes administrar tu RED (compartir y administrar permisos). Todos los PIN se pueden usar solo una vez, debes crear un PIN para cada usuario a compartir.

Tu PIN Personal(4757) es para la operación segura de la APP. Se te va a solicitar para desarmar la Alarma, para comprar un paquete, y en algunos casos especiales. Lo puedes cambiar o recuperar con tu email, las veces que necesites. Cada vez que compartas la APP, el PIN del usuario nuevo va a ser 4757, recomendamos que lo cambien siempre.

## Ya falta menos para comenzar a disfrutar la tranquilidad de tener SmartAlarm!

Ten a mano este email el dia que te visiten para instalar tu alarma. Te vamos a dar los PINs de activación de tu APP y tu Alarma. El segundo se lo debes dar al instalador cuando te lo solicite.

A continuación te guiamos en los pasos para activar tu SmartAlarm:

2- Descarga tu App desde: https://play.google.com/store/apps/details?id=com.man. android.smartalarmo

3- Ingresa el siguiente PIN: para activar la APP DIN para Activar APP

4- Listo!. A disfrutar de tu SmarAlarm.

Aprovecha un rato mas al instalador para sacarte todas las dudas que surjan en el momento.

Te agradecemos tu elección y esperamos tu satisfación!.

PD: Tu PIN personal por defecto es 4757, no olvides de cambiarlo ni bien actives tu APP.

⋒ PIN para Desarmar tu Alarma

Creado: 2022-02-25 17:38:42

# **7. Garantía**

SmartAlarm garantiza al comprador original que por un período de 12 meses desde la fecha de compra, el producto esta libre de defectos de materiales y fabricación respetando su uso normal. Durante el período de garantía, SmartAlarm, decide si reparará o reemplazará cualquier producto defectuoso. Cualquier repuesto o pieza reparada está garantizada por el resto de la garantía original o noventa (90) días, cualquiera de las dos opciones de mayor tiempo. El propietario original debe notificar puntualmente a SmartAlarm por escrito que hay un defecto en material o fabricación, tal aviso escrito debe ser recibido en todo evento antes de la expiración del período de garantía. No hay absolutamente ningún tipo de garantía sobre software. El comprador asume toda la responsabilidad por la apropiada selección, instalación, operación y mantenimiento de cualquier producto comprado a SmartAlarm. Garantía Internacional: La garantía para los clientes internacionales es la misma que para cualquier cliente de Argentina, con la excepción de que SmartAlarm no será responsable de ningún costo aduanero, transporte y/o impuestos o taxes que puedan ser aplicados.

### **Factores que Cancelan la Garantía:**

Esta garantía se aplica solamente a defectos en materiales y en fabricación concerniente al uso normal.

**Esta no cubre:** • Daños incurridos en el manejo de envío o transporte. • Daños causados por desastres tales como incendio, inundación, vientos, terremotos o rayos eléctricos, etc... • Daños debido a causas más allá del control de SmartAlarm, tales como excesivo voltaje, choque mecánico o daño por agua. • Daños causados por acoplamientos no autorizados, alteraciones, modificaciones u objetos extraños. • Defectos causados por falla en el suministro de un ambiente apropiado para la instalación de los productos. • Daños causados por el uso de productos para propósitos diferentes para los cuales fueron designados. • Daño por mantenimiento no apropiado. • Daño ocasionado por otros abusos, mal manejo o una aplicación no apropiada de los productos.

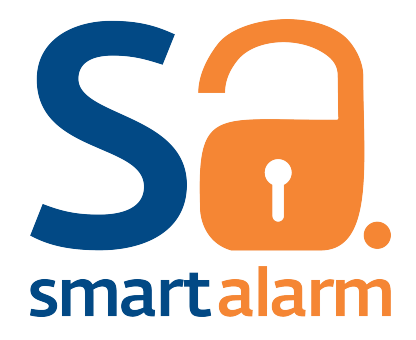